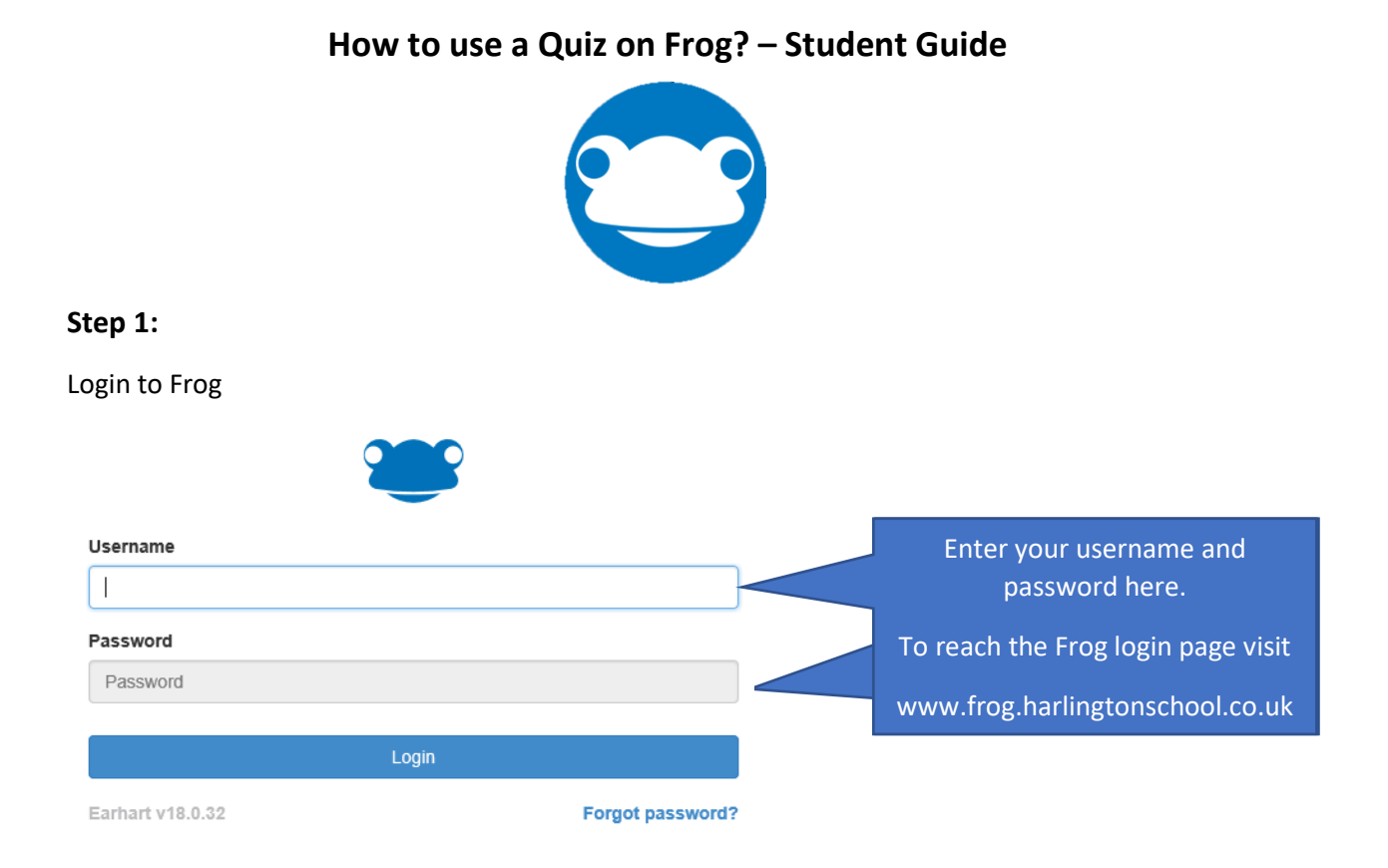

# **Step 2:**

You will be taken to your landing page which shows your assignment calendar. Please click on the homework that has a Quiz on the page.

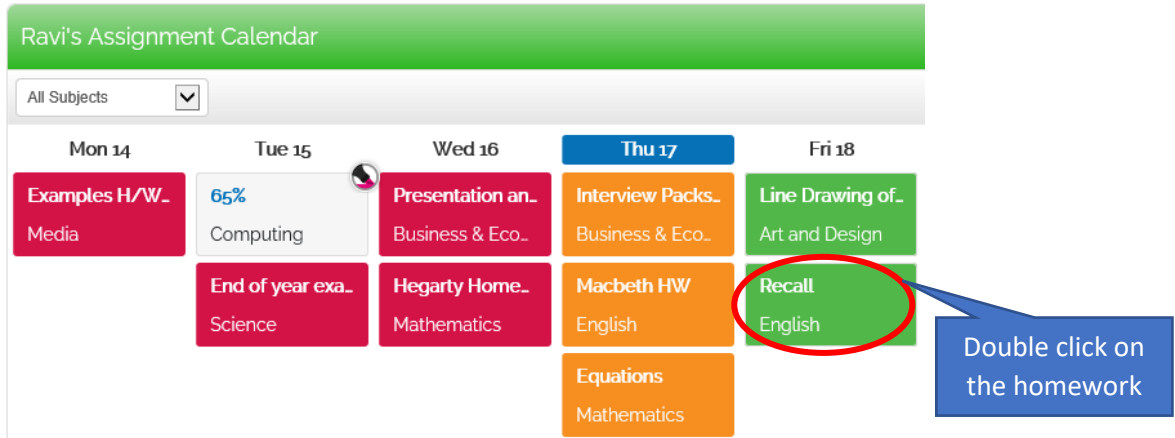

# **Step 3:**

On your page locate the Quiz and click on **Launch Quiz**

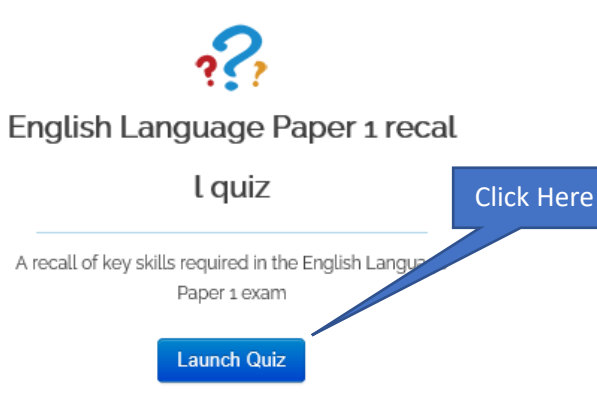

#### **Step 4:**

On the left-hand side of your screen you will have a blue box click on **START QUIZ WITHOUT A GAME**

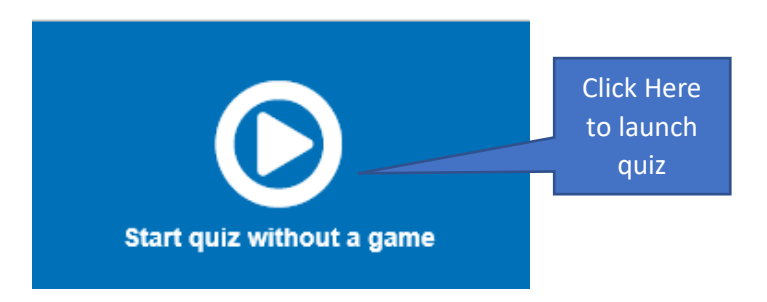

#### **Step 5:**

You quiz will appear with some instructions at the bottom if your teacher has decided to add any. Click on **START QUIZ** to attempt the quiz

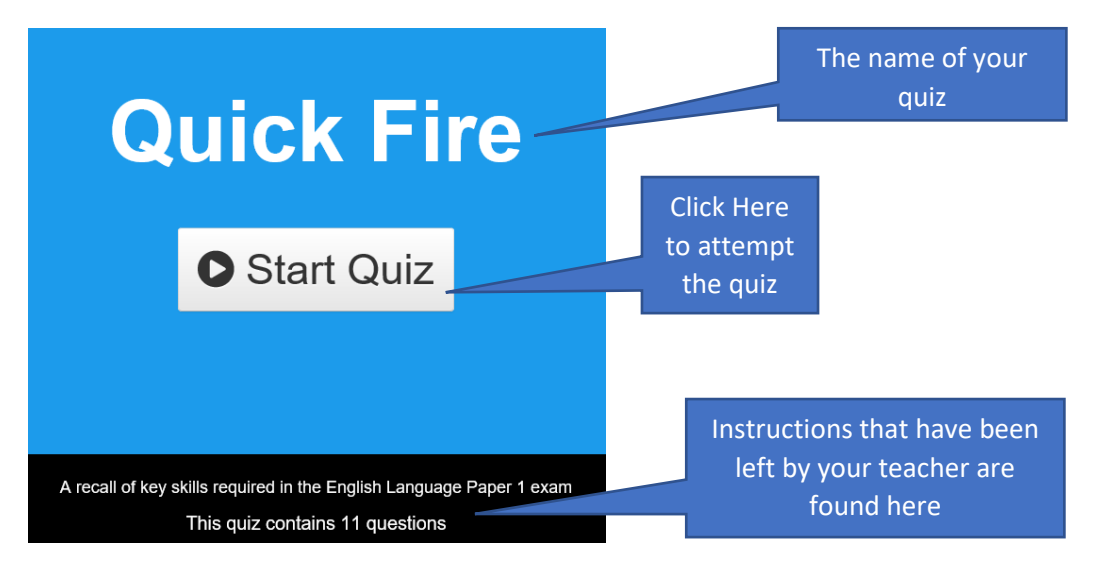

#### **Step 6:**

Your questions will appear and you can choose your answer. You can skip questions if you would like to answer later or could finish the quiz even without answering all questions.

Every time you choose your answer you have to click on **CHECK ANSWER** before moving to the next question. This will also save and register your answers.

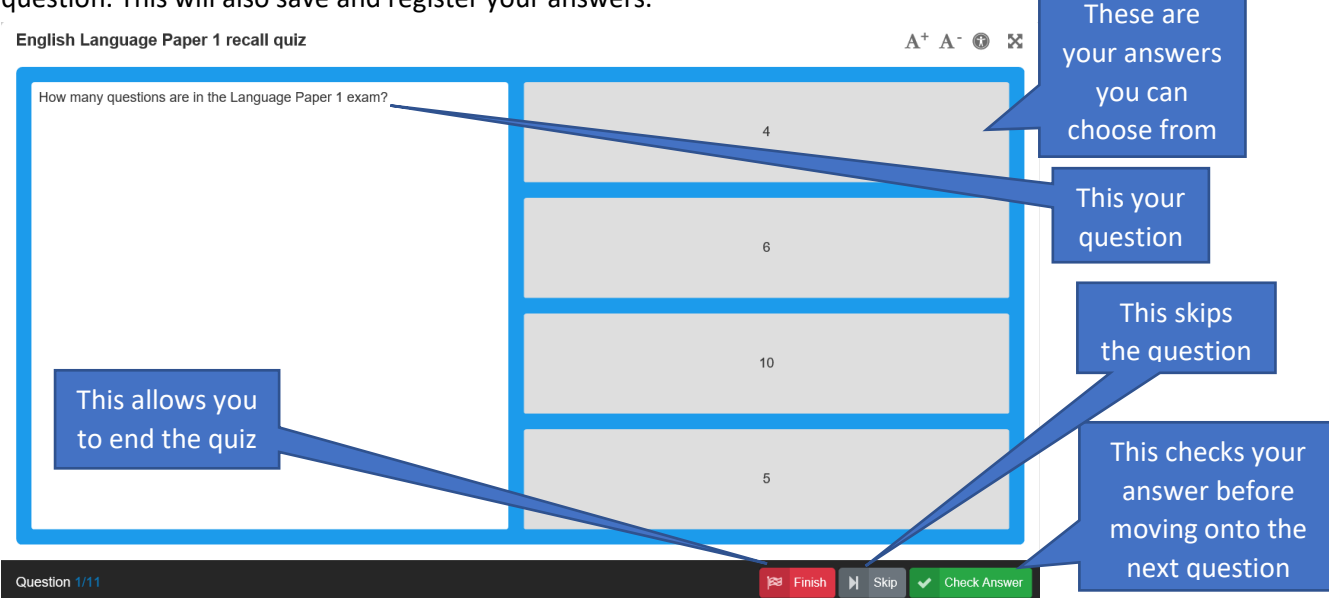

## **Step 7:**

Once you are at the end of your quiz click on **Finish**

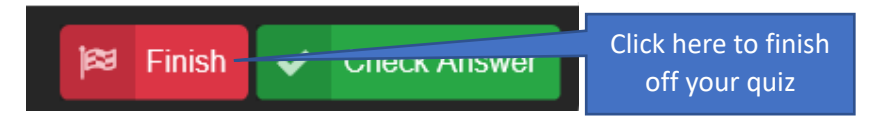

### **Step 8:**

Once you have clicked Finish, you will be shown a summary of your answers including what you got right and wrong.

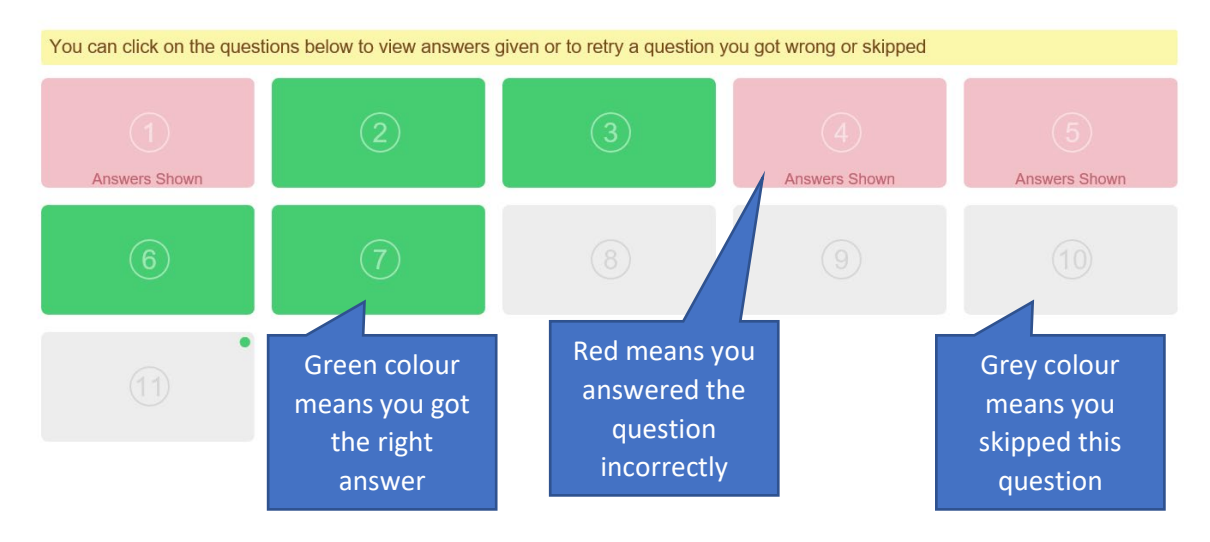

### **Step 9:**

Click **Exit** on the bottom right hand side of the screen to view your quiz score.

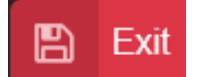

### **Step 10:**

Visit the page where the quiz was and click on **Show Reports**

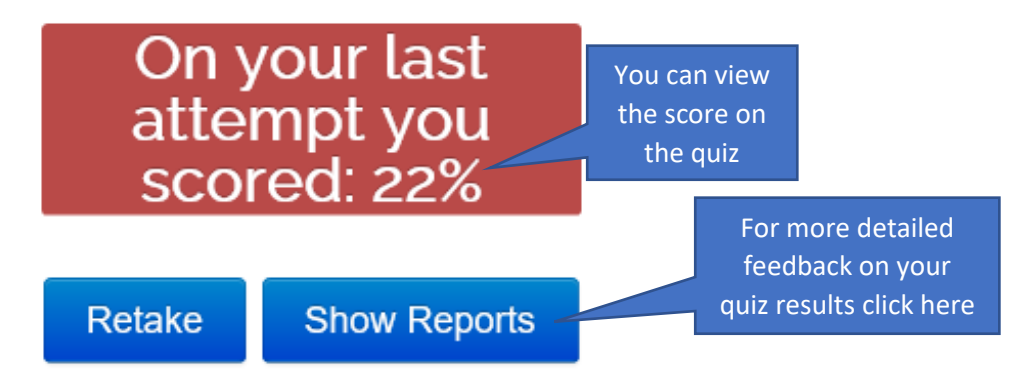

## **Step 11:**

You will now be shown a detailed report of your quiz.

It shows:

- How long you took to complete the quiz
- How many retakes you've had
- The time and date you started
- The exact questions you got right and wrong
- Your score

#### Exercise: English Language Paper 1 recall quiz

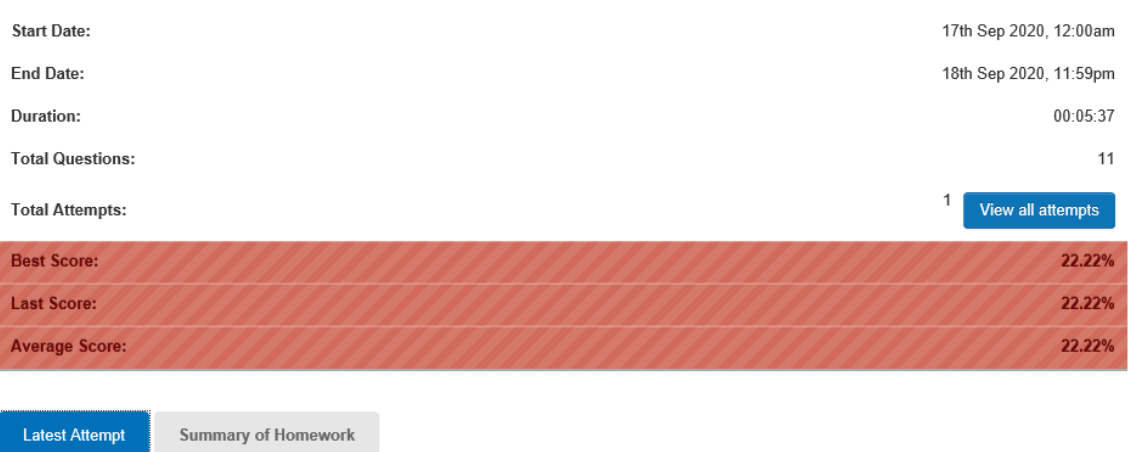

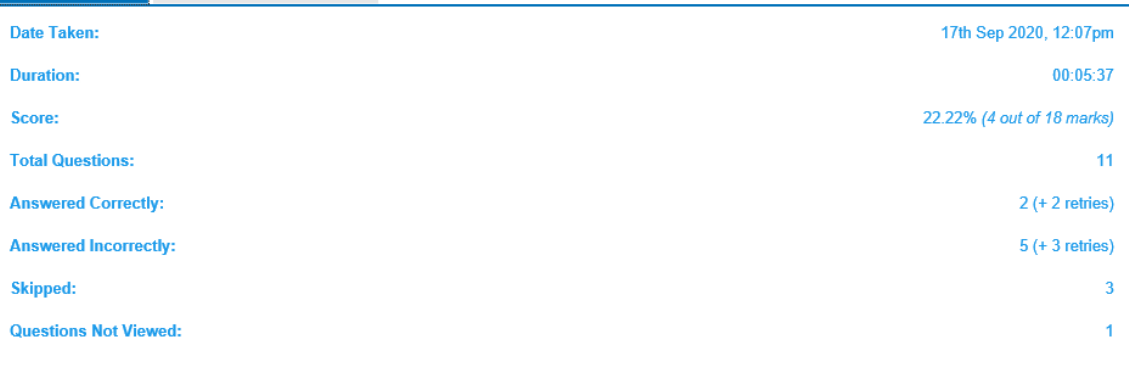